## **HIKVISION**®

# How To Migrate HikCentral Data to a New Server

*NOTICE: This document is for HikCentral v1.3.x and above. You can transfer only data between two identical HikCentral baseline versions. If you want to transfer data from a customized HikCentral version, please contact your support for further information.* 

*For Hikcentral v1.4.x, if you use Distributed Deployment, you also need to contact tech support for help, this document is only for Centralized Deployment.* 

## Step 1: Get the Old Server Backup File.

- HikCentral Web Client Wizard ⋈ Configuration **R** This section offers functions used to configure the system **Basic Settings Wizard** Help Web Client Video Tutorial **Web Client User Manual** Maintenance **Back Up and Restore Syste Export Configuration Data** License **License Details** License Expiry Date: 2020-04-09(Trial Period) Update License Deactivate License > **Download Software** HikCentral Control Client(V1.3.1.3)
- 1. Go to the HikCentral Web Client home page.

- 2. Click **Maintenance > Back Up and Restore System Data**.
	- **NOTE:** You will also see the *"Export Configuration Data"* option under "Maintenance." This option is for exporting device information only, not for backup and restore.
- 3. Click on **Back Up**.
- 4. Click the option checkboxes of the data types you want to back up.

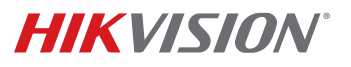

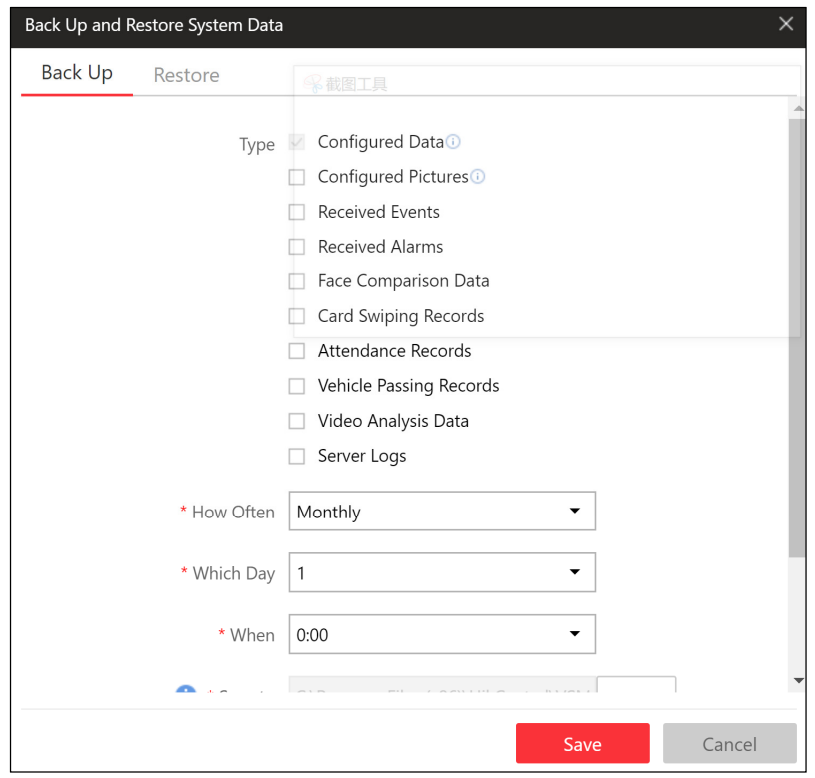

- 5. Use the pull-down **How Often** menu to select how often to perform a backup (daily, weekly, or monthly).
- 6. Use the pull-down **Which Day** menu to select which day to perform the backup (choices will be days of the week or dates of the month, depending on choice set in **How Often**).
- 7. Use the pull-down **When** menu to set what time to perform the backup.
- 8. (Optional) Click the **…** button next to the **Save To** field and manually enter the backup file path.
	- **NOTE:** The default save path is "*C:\Program Files (x86)\HikCentral\VSM Servers\VSM\Backup*" (v1.3.x) and "*C:\Program Files (x86)\HikCentral\VSM Servers\SYS\Backup*" (v1.4.x); you can change the path as desired.

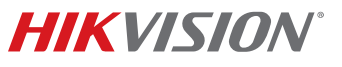

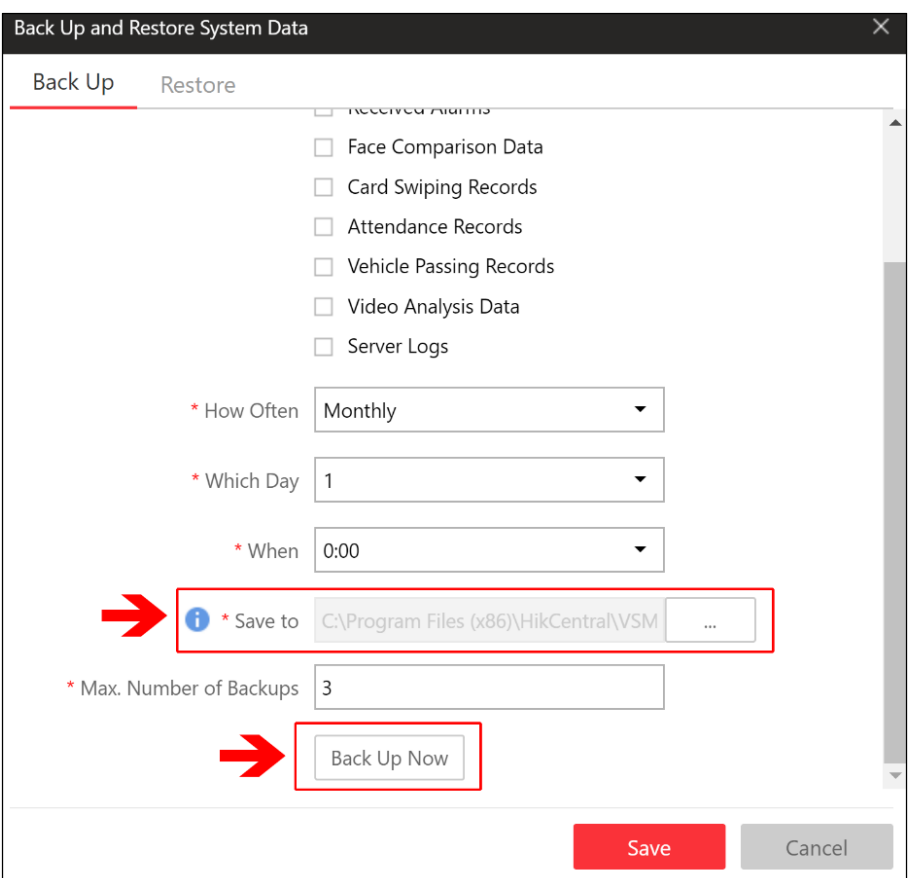

- 9. To get the latest backup data immediately, do the following:
	- 1) Click the **Back Up Now** button.
	- 2) Go to the backup folder to locate the latest backup file.

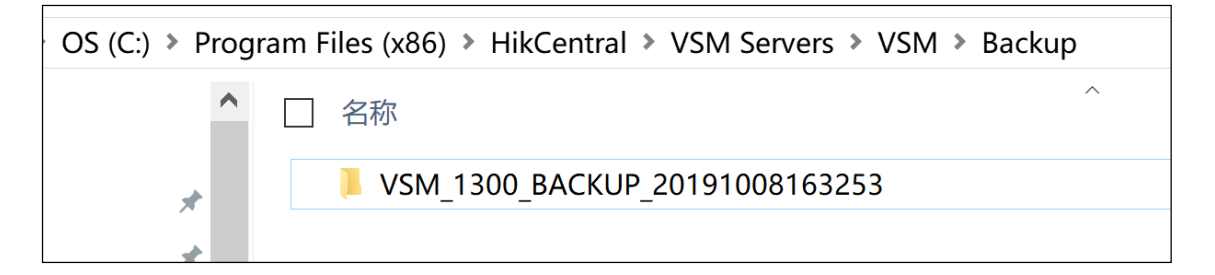

## **Alternative Procedure**

If the backup file is not working and the old HikCentral cannot work either, you can copy the database folder directly, and contact tech support for help. Tech support can try to restore your system with this folder.

- 1. Exit the Service Manager and stop the database service.
	- 1) Exit Service Manager.

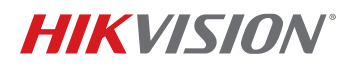

- 2) Go to Task Manager−Service.
- 3) Locate the service named "PostgreSQL."
- 4) Right click on "PostgreSQL" to stop the service.

#### PostgreSQL

- 2. Copy the database folder after stopping the database service.
	- 1a) **If Using v1.3.x:** Go to "C:\Program Files (x86)\HikCentral\VSM Servers\PostgreSQL" copy the folder named "data."
	- 1b) **If using v1.4.x:** Go to "C:\Program Files (x86)\HikCentral\VSM Servers" and copy the folder named "PGData."
	- 2) Transfer the folder to the new server.
	- 3) Restart the PostgreSQL service after you copy the database folder.
	- 4) If your migration has problems and the backup file does not work, please contact tech support for help.

### Step 2: Deactivate Old Server License and Install HikCentral on New Server

**NOTE:** Do not uninstall the old server unless the data migration is successful.

- 1. Click on **Deactivate License** to deactivate the HikCentral license on the old server.
	- A. If you have Internet access, click **Online Deactivation.**
	- B. If you don't have Internet access, click **Offline Deactivation**.

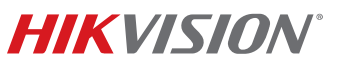

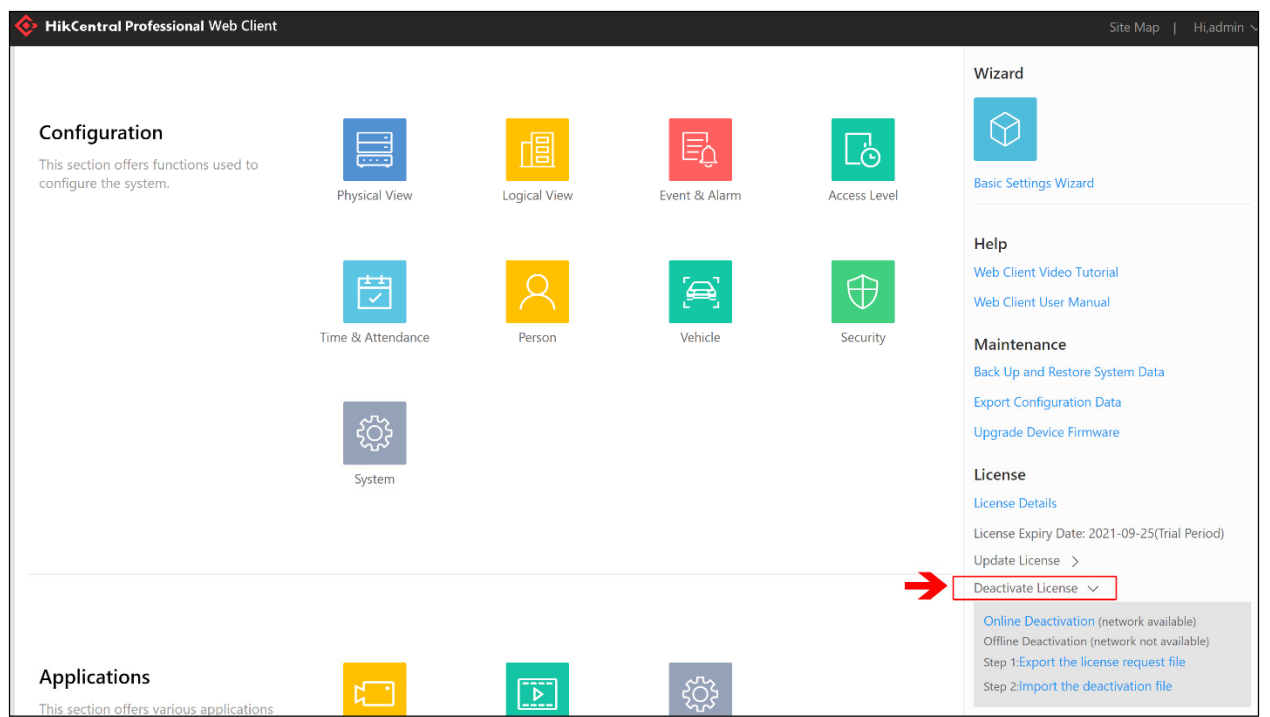

#### **NOTE:** For the steps required to deactivate the license, see the Hikvision Website:

https://www.hikvision.com/en/VMS/Support/LicenseManagement

2. Install the same HikCentral version on the new server.

## **Step 3: Activate License on New Server and Restore Backup Data**

- 1. Copy old server's backup file to new server's backup folder (please clean folder first).
	- **NOTE:** The default path is the same: "C:\Program Files (x86)\HikCentral\VSM Servers\VSM\Backup" (v1.3.x) and "C:\Program Files (x86)\HikCentral\VSM Servers\SYS\Backup" (v1.4.x); if you changed the path of your new server, then put the backup file under the new path.
- 2. Log in to the new server's HikCentral Web Client, and activate the license.

**NOTE:** For license activation steps, see the Hikvision Website:

https://www.hikvision.com/en/VMS/Support/LicenseManagement

- 3. Go to "Back Up and Restore System Data" on the new server.
- 4. Click on **Restore**.
- 5. Check if you can see the backup file. If you can see it, select it and click **Restore**.

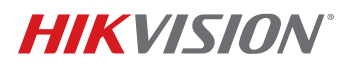

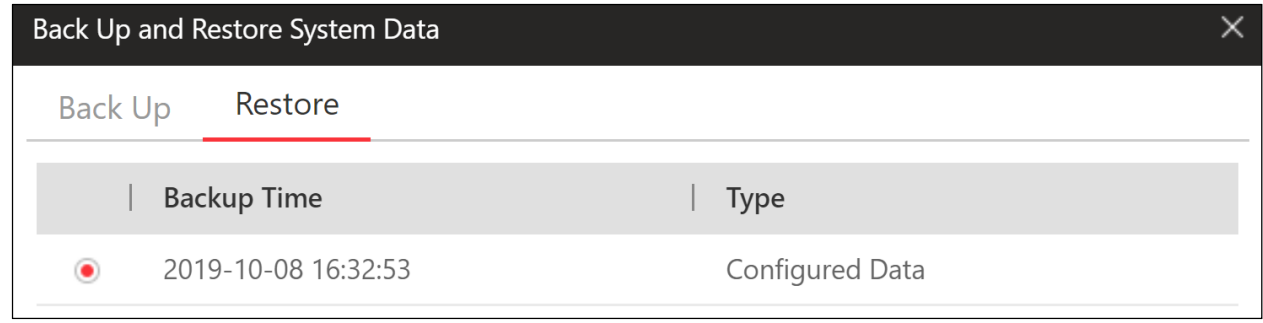

6. Check your settings to make sure each configuration setting is identical to the settings on the old server.